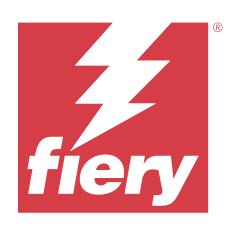

# Fiery Driver için macOS

© 2024 Fiery, LLC. Bu yayın içerisinde yer alan tüm bilgiler, bu ürüne ilişkin Yasal Bildirimler kapsamında korunmaktadır.

## İçindekiler

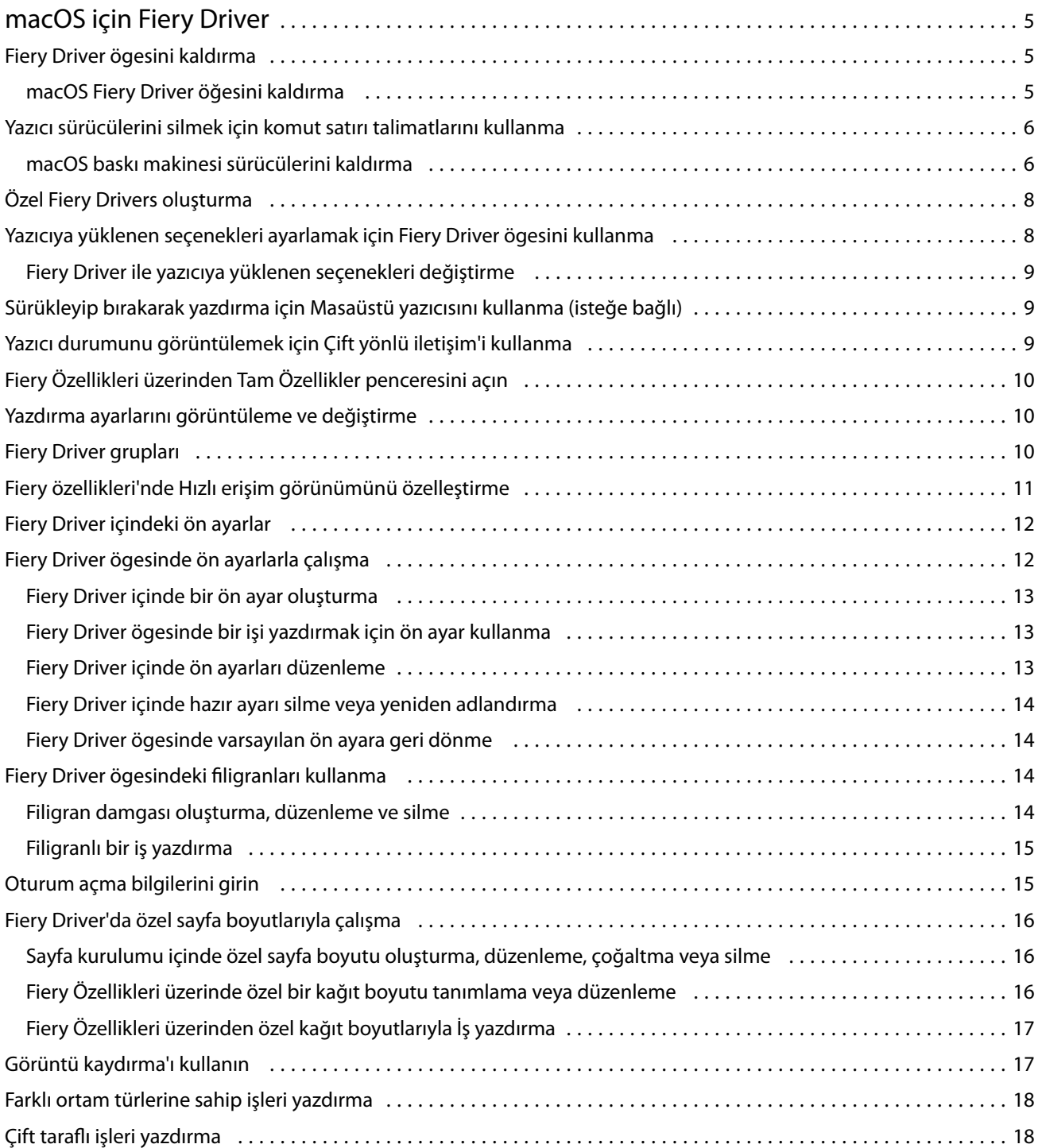

Fiery Driver için macOS İçindekiler 4

## <span id="page-4-0"></span>macOS için Fiery Driver

Fiery Driver uygulamalarınızın Fiery sürücüsü ile iletişimini ve belgelerinizi yazdırmasını sağlar.

MacOS için Fiery Driver ögesinde bir eklenti olan Fiery özellikleri, uygulamaların belgeleri Fiery sunucunuza yazdırmasını sağlar.

Fiery özellikleri'ni kullanırken aşağıdaki talimatları uygulamayı unutmayın:

- **•** Fiery özellikleri birçok uygulama ve yazıcı için varsayılan ayarları sağlar. Yeni bir yazıcı seçeneği yüklerseniz ya da belirli bir özellik için farklı ayarlar isterseniz, ayarları kolayca değiştirebilirsiniz.
- **•** Bir işi yazdırırken, Fiery özellikleri'ne doğrudan macOS Yazdır penceresinden erişebilirsiniz.
- **•** Yazdırma seçenekleri ve seçeneklerin ayarları, yazıcının belirli özelliklerine erişmenizi sağlar. Örneğin, Çift taraflı yazdırma seçeneği yazdırılan görüntülerin yönünü belirlemenizi sağlar.
- **•** Tam taşma ve ölçekleme için uygulamaya özel seçenekleri olan uygulamalardan yazdırma işlemi gerçekleştirirken, çoğu uygulama için ilgili yazdırma seçeneği ayarlarını Fiery Driver ögesinde tanımlamanızı öneririz. Adobe uygulamaları için, tam taşma ve ölçekleme ayarları uygulamanın Yazdır penceresinde yapıldıysa ve Fiery Driver ögesinde bunları uygulama ayarlarıyla eşleştirmediyseniz, çıktı ölçeği ve yazdırılan görüntü farklı olabilir.

Belirli Fiery Driver yazdırma ayarları ve yazdırma seçenekleri hakkında bilgi almak için kullanıcı kılavuzu setinin bir parçası olan *Yazdırma* bölümüne bakın.

## Fiery Driver ögesini kaldırma

Fiery Driver ögesini istemci bilgisayardan kaldırabilirsiniz.

Kaldırma yardımcı uygulamaları yüklenip istemci bilgisayardan yerel olarak kullanılabilir. Yazılımı kullanmadan önce Fiery Driver ögesine bağlanmanız gerekmez.

Fiery Software Uninstaller'ı kullanarak Fiery Driver'i kaldırabilirsiniz.

#### **macOS Fiery Driver öğesini kaldırma**

macOS Fiery Driver, Fiery Software Uninstaller yardımcı uygulaması ile kaldırılabilir.

Fiery Software Uninstaller yardımcı uygulaması, Mac istemcili bilgisayarda yüklü olmalıdır.

- **1** Uygulamalar klasörünü açın ve Fiery Software Uninstaller simgesine çift tıklayın.
- **2** Önceden seçilmemiş ise Baskı Makineleri sekmesine tıklayın.
- **3** Yüklü Baskı Makineleri listesinden bir baskı makinesi seçin.
- <span id="page-5-0"></span>**4** Şunlardan birini yapın:
	- **•** Baskı makinesini ve baskı makinesi sürücüsü dosyalarını kaldırmak için Baskı Makinesi ve Sürücüyü Kaldır seçeneğine tıklayın.

Baskı makinesini ve ilişkili baskı makinesi sürücüsü dosyalarını kaldırmak istiyorsanız tek seferde sadece bir adet baskı makinesi seçebilirsiniz.

**•** Baskı makinesini yalnızca Yüklü Baskı Makineleri listesinden kaldırmak ve baskı makinesi sürücüsü dosyalarını yüklü olarak bırakmak için Baskı Makinesini Kaldır seçeneğine tıklayın.

Yardımcı program yalnızca o anda kullanımda olmayan ya da Dock'ta açık olmayan baskı makinelerini kaldırabilir.

**Not:** Birden fazla baskı makinesi, aynı baskı makinesi sürücüsü dosyasını kullanıyorsa ve bu baskı makinesi sürücüsü dosyasını kaldırırsanız, söz konusu baskı makinesi sürücüsünü kullanan tüm baskı makineleri de kaldırılır.

- **5** Baskı makinesinin silinmesini istediğinizi onaylamak için pencereye Mac bilgisayarınızın şifresini girin ve Tamam'a tıklayın.
- **6** Yüklü baskı makinesi sürücülerini görüntülemek için Sürücüler sekmesine tıklayın.
- **7** Fiery Software Uninstaller penceresini kapatın.

## Yazıcı sürücülerini silmek için komut satırı talimatlarını kullanma

Komut satırı işlevlerini kullanarak Fiery yazıcısını ve ilgili Fiery Driver ögesini macOS işletim sistemlerinden kaldırabilirsiniz.

#### **macOS baskı makinesi sürücülerini kaldırma**

Terminal uygulamasında Fiery Software Uninstaller'ı kullanarak, macOS sisteminde komut satırı işlevleriyle bir baskı makinesini ve ilgili baskı makinesi sürüsünü kaldırabilirsiniz.

Kaldırma işlemi sırasında Fiery Software Uninstaller, kullanıcıdan çalışan uygulamaları kapatma veya tercihleri tutma gibi işlemler için onay istemez.

Bir uygulama çalışıyorsa kapatılır ve kullanıcıdan herhangi bir onay istenmeden kaldırma işlemine devam edilir.

**1** Terminal uygulamasını açın.

#### **2 sudo FSU -s CurrentUserName Flag** yazın

Burada CurrentUserName; **\"\$USER\"** veya **'whoami'** şeklinde kullanılabilir. Bu, kullanıcıya özel Library/ Preferences klasörünün konumunu bulmak için kullanılır.

Burada FSU, /Fiery Software Uninstaller.app/Contents/MacOS/Fiery Software Uninstaller şeklindedir.

[flags] aşağıdakilerden biri olabilir:

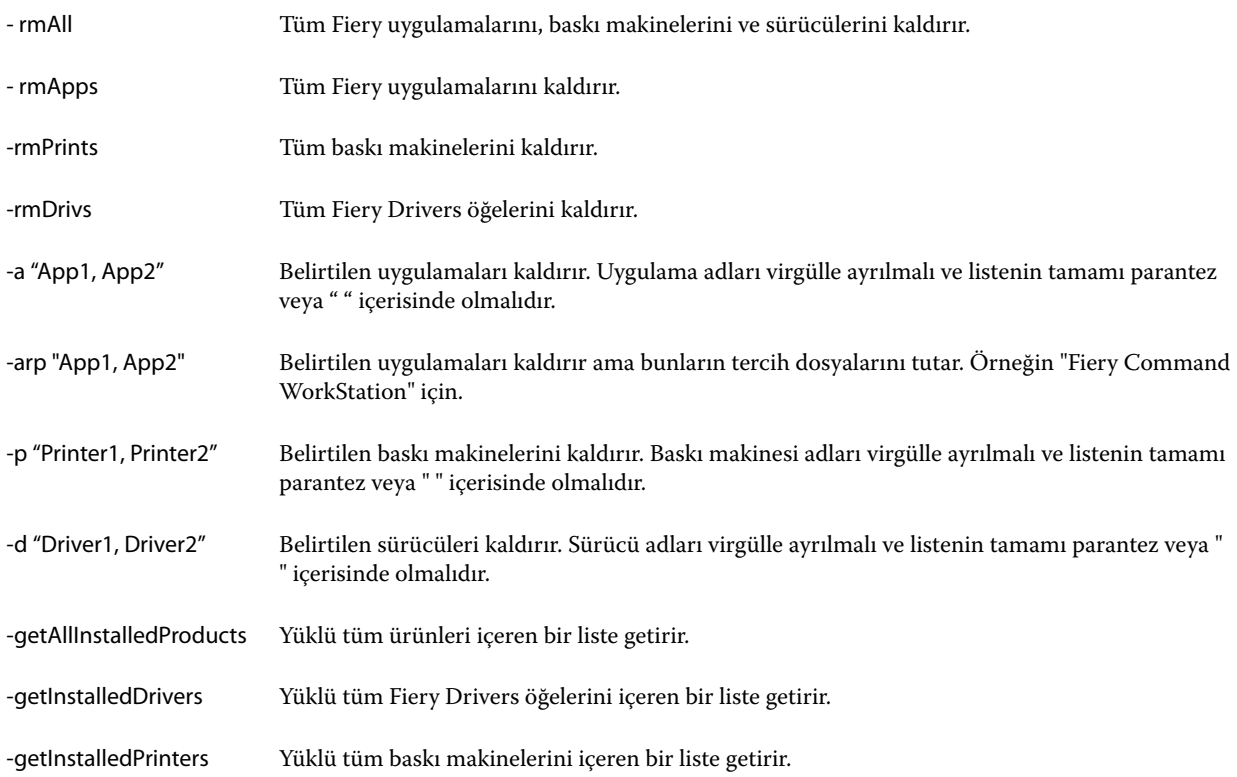

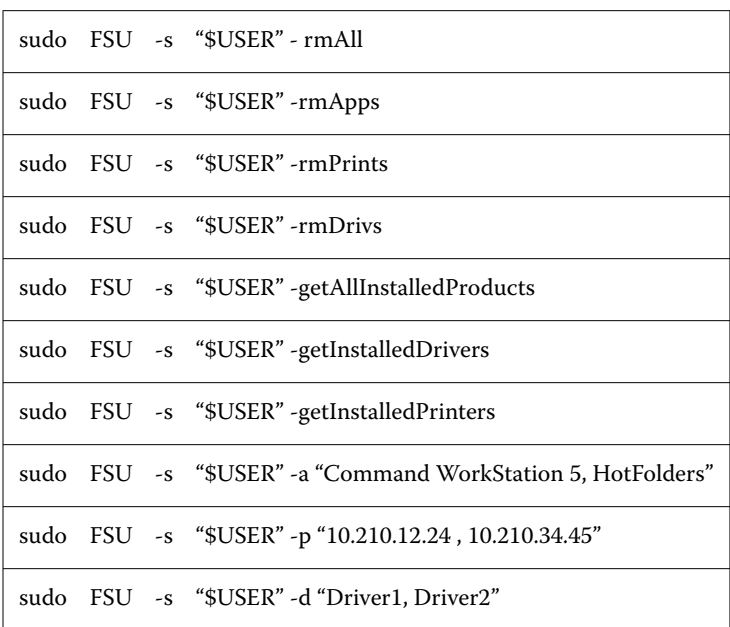

<span id="page-7-0"></span>Aşağıda, Fiery Software Uninstaller komut satırı işlevleri kullanılarak bir baskı makinesi sürücüsünü kaldırmaya ilişkin örnekler verilmiştir.

## Özel Fiery Drivers oluşturma

Fiery Driver Configurator, yöneticinin Windows istemci bilgisayarlar için özel Fiery PS Drivers oluşturmasına olanak sağlayan bağımsız bir Windows uygulamasıdır.

Windows Fiery Driver Configurator uygulamasından yapılandırma dosyası kaydedilip sonra eşlik eden macOS Fiery Driver Configurator kullanılarak bir macOS yazdırma sürücüsü paketi oluşturulabilir.

Fiery Driver Configurator, örneğin bir şirket içindeki belirli bir grubun veya iş biriminin gereksinimlerini yerine getirmek için esas olarak basitleştirilmiş bir yazıcı sürücüsü oluşturur.

Yönetici özellikleri gösterebilir/gizleyebilir ve kilitleyebilir/kilidini açabilir, ayrıca yazdırma seçenekleri için varsayılan ayarları belirleyebilir.

Windows için özelleştirilmiş bir Fiery Driver oluştururken, macOS için de aynı özelleştirilmiş Fiery Driver ögesini oluşturabilirsiniz.

Daha fazla bilgi için bkz. *Fiery Driver Configurator yardımı*.

## Yazıcıya yüklenen seçenekleri ayarlamak için Fiery Driver ögesini kullanma

Fiery server ve yazıcı için yazdırma seçeneklerini uygun olarak kullanmak için bilgisayarınızı yazıcıya yüklenen seçeneklerle eşleşecek şekilde yapılandırmalısınız. Fiery Printer Driver Installer ile bir yazıcı oluşturursanız, yüklü seçenekler otomatik olarak yapılandırılır.

<span id="page-8-0"></span>Çift yönlü iletişim, Fiery Driver ögesinin yazıcıyı sorgulamasına ve hali hazırda yüklü olan seçenekleri almasına olanak sağlar. Fiery Driver, Seçenekler ve Kaynaklar'ın Seçenekler sekmesinde yüklü seçenekleri listeler ve bu seçeneklere bağlı olan yazdırma seçeneği ayarlarını etkinleştirir.

Bilgisayarınızın kullandığı Fiery server yüklü seçeneklerini el ile yapılandırabilirsiniz. Yüklü seçenekleri değiştirmek için macOS yazıcı kurulum araçları altında Seçenekler ve Kaynaklar'ın Seçenekler sekmesini kullanmalısınız.

Yüklenebilir seçenekleri el ile yapılandırdığınızda, yazıcıda yüklü olmayan seçenekleri açmayın. Aksi takdirde, Fiery Driver ögesinde görüntülenen yazdırma seçenekleri, gerçekte kullanılabilir olan yazdırma seçenekleriyle eşleşmeyebilir.

Sistem Tercihleri veya Sistem Ayarları'ında bulunan Yazıcılar ve Tarayıcılar'dan yüklü seçenekleri ayarlayabilirsiniz.

#### **Fiery Driver ile yazıcıya yüklenen seçenekleri değiştirme**

Yazıcıya yüklenen seçenekleri düzenlemek için Fiery Driver ögesini kullanmalısınız.

- **1** macOS sürümünüze bağlı olarak aşağıdakilerden birini yapın:
	- **•** macOS Monterey 12 ve önceki sürümler için Apple menüsü > Sistem Tercihleri yolunu izleyin.
	- **•** macOS Ventura 13 ve sonraki sürümler için Apple menüsü > Sistem Ayarları yolunu izleyin.
- **2** Yazıcılar ve Tarayıcılar seçeneğine tıklayın.
- **3** Yazıcı listesinde Fiery sunucusuna ve ardından Seçenekler ve Kaynaklar'a tıklayın.
- **4** Yüklenebilir seçenekleri değiştirmek için Seçenekler sekmesine tıklayın.
- **5** Yazıcıya yüklenen seçenekleri ayarlayın.

## Sürükleyip bırakarak yazdırma için Masaüstü yazıcısını kullanma (isteğe bağlı)

Masaüstü yazıcısı, masaüstünüzde bir Fiery server simgesi oluşturabilir. Dosyayı simgeye sürükleyerek Fiery server'a bir dosya yazdırabilirsiniz.

- **1** Apple menüsü > Sistem Tercihleri yolunu izleyin ve Yazıcılar ve Tarayıcılar'a tıklayın.
- **2** Yazıcı listesinden masaüstüne Fiery server'ı sürükleyin.

## Yazıcı durumunu görüntülemek için Çift yönlü iletişim'i kullanma

Çift yönlü iletişim seçeneği açıldığında Fiery sunucusundan yazıcı durumunu ve ColorWise ayarlarını alabilir ve bunları Fiery Driver içinde görüntüleyebilir.

<span id="page-9-0"></span>Şu koşullar geçerlidir:

- **•** Ağ üzerinden geçerli bir Fiery server'a bağlantı olmalıdır.
- **•** Fiery server, ColorWise ayarlarını desteklemelidir.
- **•** Yazıcı durumu, geçerli kağıt ve toner seviyelerini içerir.

**Not:** Fiery sunucusunda ColorWise ayarlarını belirlemek için Command WorkStation içindeki Color Setup'ı kullanabilirsiniz.

ColorWise yazdırma seçenekleri hakkında bilgi için kullanıcı kılavuz setinin *Renkli Yazdırma* bölümüne bakın.

- **1** Uygulamada, Dosya > Yazdır yolunu izleyin ve Fiery sunucusunu yazıcınız olarak seçin.
- **2** Açılır listeden Fiery özellikleri'ne ve sonra da Çift yönlü iletişim'e tıklayın.

**Not:** Yazıcı adresi alanındaki Fiery sunucusu IP adresi veya DNS adı otomatik olarak girilir ve düzenlenemez.

- **3** Tam özellikler'e tıklayın.
- **4** Yazıcının durumunu izlemek için Yazıcı simgesine tıklayın.

## Fiery Özellikleri üzerinden Tam Özellikler penceresini açın

Tam Özellikler penceresi, filigran ve ön ayarlar gibi çeşitli seçenekleri ayarlamanıza ve özel sayfa boyutları tanımlamanıza olanak tanır.

- **1** Uygulamanızda, Dosya > Yazdır yolunu izleyin ve Fiery sunucusunu yazıcınız olarak ayarlayın.
- **2** Açılır listeden Fiery özellikleri'ne tıklayın.
- **3** Tam özellikler'e tıklayın.

## Yazdırma ayarlarını görüntüleme ve değiştirme

Fiery özellikleri, yazıcıya özel sık kullanılan yazdırma ayarlarını içerir. Fiery özellikleri, yazdırma ayarlarını yazıcıya göre farklılık gösteren sekmelere gruplar.

Bir varsayılan ön ayarı seçerseniz iş, Kurulum sırasında girilen ayarlara veya yazıcının varsayılan ayarlarına göre yazdırılır.

**Not:** Command WorkStation gibi bazı yardımcı programlar bir iş için yazdırma ayarlarını geçersiz kılabilir. (Bkz. *Fiery Command WorkStation yardımı*.)

- **1** Tam Özellikler penceresini açın. Bkz (Fiery Özellikleri üzerinden Tam Özellikler penceresini açın sayfa no 10.)
- **2** İş için istenen yazdırma ayarlarını seçin.

## <span id="page-10-0"></span>Fiery Driver grupları

Fiery Driver grupları, kolay erişim için seçenekleri kategorilere göre yazdırır. Her grup veya sekme, birbiriyle ilişkili olan veya birbirini tamamlayan yazdırma seçeneklerini içerir.

- **•** Hızlı erişim Diğer iş özellikleri gruplarından yinelenen yazdırma seçeneklerini içerir. Özelleştirilebilir olduğundan herhangi bir yazdırma seçeneği görünüme eklenebilir veya görünümden kaldırılabilir. Hızlı erişim sekmesi, tüm İş özellikleri sekmelerine göz atmadan yazdırma seçeneklerini hızlı şekilde bulmanıza olanak sağlar.
- **•** İş bilgisi İşi işleme ve kullanıcı kimlik denetimi için gerekli olabilecek kullanıcı bilgileri dahil olmak üzere işle ilgili tüm bilgiler.
- **•** Alt malzeme Yazdırılacak ve eklenecek kağıt kaynakları ve öznitelikleri.
- **•** Düzen Kaset hizalama gibi sonlandırma seçeneklerini telafi eden konumlandırma dışında, baskı işinin ve kitapçık işleminin alt malzeme/yaprak üzerine yerleştirilmesini tanımlar.
- **•** Renk Renk ayarları ve grafik sanatları özellikleri (açık olduğunda). Siyah beyaz yazıcıya bağlandığınızda bu sekme görüntülenmez.
- **•** Görüntü Bağlı Fiery sunucusu ve yazıcı tarafından desteklenen tüm Görüntü kalitesi ayarları.
- **•** Sonlandırma Yalnızca yazıcıdaki sonlandırma ekipmanıyla ilgili yazdırma seçenekleri ve sonlandırma seçeneklerinde telafi için görüntü kaydırma. Bu seçenekler Fiery sunucusu Yazıcı kurulumu içindeki ayarları geçersiz kılar, ancak Command WorkStation ögesinden değiştirilebilir.
- **•** VDP FreeForm ve gelişmiş VDP ayarları gibi tüm Değişken veri baskısı (VDP) ayarları.
- **•** Damgalama İşteki herhangi bir görüntüyü ekleyen veya gizleyen tüm görüntü damgalama seçenekleri. Bu, filigranın yerleştirilmesini ve stilini tanımlayan tüm filigran özelliklerini de içerir.

**Not:** Damgalama sekmesi tüm Fiery sunucularını desteklemeyebilir.

**•** Araçlar- Bağlı Fiery sürücüsü tarafından desteklenen tüm Fiery uygulamaları.

**Not:** Araçlar sekmesinin görüntülenebilmesi için yazıcınız için Çift yönlü iletişim'in açık olması gerekmektedir.

**•** Yazıcı - Yazıcı durumu ile ilgili mevcut kağıt ve toner düzeylerini de içeren bilgiler.

**Not:** Yazıcı sekmesi bilgilerinin güncellenmesi için yazıcınıza ilişkin Çift yönlü iletişim'in açık olması gerekmektedir.

**•** Tercihler - Fiery Driver ögesinde Ön tanımlı ayarlar ve Üretim ayarları arasında geçiş yapmanıza imkan tanır.

**Not:** Tercihler sekmesi tüm Fiery sunucularını desteklemeyebilir. Ön tanımlı ayarlar hakkında daha fazla bilgi edinmek için, bkz. *Fiery Essential Driver yardımı*.

## Fiery özellikleri'nde Hızlı erişim görünümünü özelleştirme

Fiery özellikleri kapsamındaki bir alan olan Hızlı erişim görünümü, sık kullandığınız yazdırma seçenekleri ile özelleştirilebilir. Hızlı erişim görünümüne yerleştirdiğiniz seçenekleri belirlemek üzere diğer yazdırma seçeneği simgelerinin tümünü açmak zorunda kalmayacağınız için zamandan tasarruf edebilirsiniz.

Hızlı erişim görünümüne bir yazdırma seçeneği yerleştirdiğinizde bu seçenek hala orijinal yazdırma seçeneği simgesi altında görünür. Seçeneği dilediğiniz yerden belirleyebilirsiniz.

<span id="page-11-0"></span>Hızlı erişim, Ortam sekmesinde bulunan Karma ortam gibi seçim yaptığınızda yeni bir pencerede açılan yazdırma seçeneklerini desteklememektedir.

Hızlı erişim bölmesinde bulunan tüm yazdırma seçenekleri, yazıcı sürücüsü dışındaki İş özellikleri'dir. Belirlemeniz durumunda bu seçenekler daha önceden belirlenen ayarları geçersiz kılar. Bir ön ayar uygularsanız ve Hızlı erişim bölmesindeki herhangi bir ayarı değiştirdiyseniz (kopyalar haricinde), ön ayar adı boş görünecek şekilde sıfırlanır.

- **1** Uygulamanızda, Dosya > Yazdır yolunu izleyin ve Fiery sunucusunu yazıcınız olarak seçin.
- **2** Açılır listeden Fiery özellikleri'ne tıklayın.
- **3** Hızlı erişim bölmesinde gösterilen seçenekleri belirlemek üzere Özelleştir'e tıklayın.
- **4** Bir kısayol eklemek veya kaldırmak için ilgili kısayolu seçip Kullanılabilecek kısayollar listesinden Geçerli kısayollar listesine taşıyın veya tam tersini yapın.

**Not:** Hızlı erişim görünümü boş olamaz. Hızlı erişim'den tüm seçenekleri kaldırırsanız, sekme varsayılan grup seçeneklerine geri döner.

**5** Değişikliklerinizi kaydetmek için Tamam'a tıklayın.

## Fiery Driver içindeki ön ayarlar

Ön ayar, daha sonra erişebileceğiniz Fiery Driver ögesindeki yazdırma ayarları koleksiyonudur.

Ön ayarlar listesinden bir iş ön ayarı seçebilir veya Fiery Driver içinde ayarlanan geçerli seçenekleri temel alarak yeni bir ön ayar oluşturabilirsiniz. Bir iş ön ayar kullanmıyorsa, ön ayar alanı boş olur; Ön ayarlar alanında herhangi bir metin görünmez. Tüm özellikler, başlangıç varsayılan ayarlarını görüntüler. Bir iş ön ayarı seçildiğinde, kaydedilen ön ayarı yansıtmak için tüm ayarlar güncellenir. Herhangi bir yazdırma ayarını değiştirirseniz Ön ayarlar listesi boşalır.

İki tür iş ön ayarı vardır:

**•** Yerel ön ayarlar - kullanıcının yerel bilgisayarına kaydedilir.

Yerel ön ayarlar, Fiery sunucusuna her eriştiğinizde Ön ayarlar listesinden kullanılabilir. Siz silinceye kadar yerel sabit diskinizde kalır.

**•** Sunucu ön ayarları – Command WorkStation kullanılarak Fiery sunucusuna kaydedilir ve diğer Fiery sunucusu kullanıcılarıyla paylaşılır. Yayınlanan Sunucu ön ayarları, Ön ayarlar listesinde görüntülenir.

Bir işe Sunucu ön ayarı uyguladığınızda ön ayarlar işin bir parçası olur ve değiştirinceye kadar iş için geçerli olmaya devam eder.

Fiery Driver içindeki bir Sunucu ön ayarı ögesini değiştiremezsiniz. Sunucu ön ayarı kilitli yazdırma ayarları içeriyorsa, iş için seçtikten sonra Fiery Driver içindeki yazdırma ayarlarını geçersiz kılabilirsiniz. Geçersiz kılındığında, Ön ayarlar kutusu boş kalır. Daha fazla bilgi için bkz. *Fiery Command WorkStation yardımı*.

## Fiery Driver ögesinde ön ayarlarla çalışma

Ön ayarlar oluşturabilir, düzenleyebilir ve silebilirsiniz. Ayrıca bir ön ayar için varsayılan ayarlara geri dönebilirsiniz.

**Not:** Ön ayarlar dosya biçimi .sav veya .xml'dir. .sav dosyası için her ön ayar ayrı bir dosyadır. .xml dosyası için tüm ön ayarlar tek bir dosyadadır. Ön ayarlar dosyası belirli bir kullanıcı için oluşturulur.

#### <span id="page-12-0"></span>**Fiery Driver içinde bir ön ayar oluşturma**

Yaygın olarak kullanılan yazdırma ayarlarını içeren bir ön ayar oluşturabilirsiniz.

Ön ayarı yerel bilgisayarınıza kaydedersiniz ve başkalarıyla paylaşamazsınız.

- **1** Tam Özellikler penceresini açın. (Bkz. [Fiery Özellikleri üzerinden Tam Özellikler penceresini açın](#page-9-0) sayfa no 10.)
- **2** Yazdırma ayarlarını istediğiniz gibi belirleyin.
- **3** Ön ayarlar listesinden Ön ayarı kaydet seçeneğini belirleyin.
- **4** Ön ayar için tanımlayıcı bir ad girin ve Kaydet seçeneğine tıklayın.

#### **Fiery Driver ögesinde bir işi yazdırmak için ön ayar kullanma**

Fiery Özellikleri Tam Özellikler penceresi, tüm yazdırma işleri için varsa ön ayarların kullanılabilir olduğunu gösterir.

Bir işe Yerel veya Sunucu ön ayarı uygulamanız durumunda ön ayarlar işin bir parçası olur ve değiştirinceye kadar iş için geçerli olmaya devam eder.

Text Editor gibi bazı uygulamalar, bir iş yazdırdığınızda ve Fiery Driver penceresi yeniden başlattığınızda ayarları varsayılan değerlerine sıfırlar.

**Not:** Uygulamanın Yazdır penceresinde (macOS tarafından sağlanır) görüntülenen Ön ayar özelliği, uygulamaya bakılmaksızın, siz değiştirinceye kadar aynı ön ayarı kullanır.

**Not:** Ön ayarları farklı Fiery sunucuları arasında paylaşamazsınız.

- **1** Tam Özellikler penceresini açın. (Bkz. [Fiery Özellikleri üzerinden Tam Özellikler penceresini açın](#page-9-0) sayfa no 10.)
- **2** Ön ayarlar listesinden bir ön ayar seçin.

**Not:** Yerel ön ayarı bir işe uyguladığınızda bu işin bir parçası olur ancak ön ayar adı korunmaz. Sunucu ön ayarı bir işe uygulandığında bu, kullanılmakta olan Sunucu ön ayarı adıyla birlikte bir işin parçası olur.

#### **Fiery Driver içinde ön ayarları düzenleme**

Ön ayarlar, Fiery Özellikleri'nin Tam Özellikler penceresinde ayarladığınız yazdırma seçeneklerinin çoğunu içerir. Bir ön ayar seçtikten sonra Fiery Tercihleri penceresinde bir ayarı geçersiz kılabilirsiniz, ancak Ön ayarlar alanındaki değer boşalır.

- **1** Tam Özellikler penceresini açın. (Bkz. [Fiery Özellikleri üzerinden Tam Özellikler penceresini açın](#page-9-0) sayfa no 10.)
- **2** Ön Ayarlar listesinden düzenlemek istediğiniz ön ayarı seçin ve yazdırma ayarlarını değiştirin.
- **3** Ön ayarlar listesinden Ön ayarı kaydet'i seçin.
- **4** Aynı ön ayar adını yazın ve Kaydet'e tıklayın.

#### <span id="page-13-0"></span>**Fiery Driver içinde hazır ayarı silme veya yeniden adlandırma**

Fiery Driver ögesindeki Yerel ön ayarları yönet özelliği ile yerel bir ön ayarı silebilir veya yeniden adlandırabilirsiniz.

**Not:** Bir ön ayarı silmek için ilgili ön ayarın kullanılmıyor olması gerekir.

- **1** Tam Özellikler penceresini açın. (Bkz. [Fiery Özellikleri üzerinden Tam Özellikler penceresini açın](#page-9-0) sayfa no 10.)
- **2** Ön ayarlar listesinden Yerel ön ayarları yönet seçeneğini belirleyin.
- **3** Ön ayarı seçin ve aşağıdakilerden birini yapın:
	- **•** Ön ayarı silmek için Sil'e tıklayın.
	- **•** Ön ayarı yeniden adlandırmak için Yeniden adlandır'a tıklayın, ön ayar için tanımlayıcı bir ad girin ve ardından Kaydet'e tıklayın.

#### **Fiery Driver ögesinde varsayılan ön ayara geri dönme**

Yazdırma seçeneklerini varsayılan ayarlarına geri döndürmek için bir işe varsayılan ön ayarı uygulayabilirsiniz.

- **1** Tam Özellikler penceresini açın. (Bkz. [Fiery Özellikleri üzerinden Tam Özellikler penceresini açın](#page-9-0) sayfa no 10.)
- **2** Ön ayarlar listesinden Fabrika varsayılanları'nı seçin.
- **3** Yazdırma tercihleri penceresinde Tamam'a tıklayın.

## Fiery Driver ögesindeki filigranları kullanma

Fiery Driver ögesinin Filigran özelliği, metni (yazdırma uygulaması tarafından sağlanandan bağımsız olarak) bir belgenin ilk sayfasına veya her sayfasına yazdırmanıza olanak tanır.

Tüm Fiery sunucusu yazıcıları ve tüm belgeler için filigran damgası tanımlarını belirleyebilir, kaydedebilir ve kullanabilirsiniz. Ayrıca bir belge yazdırırken filigran damgası ayarlarını belirleyebilirsiniz.

**Not:** Tüm uygulamalar filigran damgası yazdırmayı desteklemez. Bazı Japonca ve Çince yazı tipleri gibi yazı tipleri filigranda yazdırılmaz.

#### **Filigran damgası oluşturma, düzenleme ve silme**

Filigran damgaları oluşturabilir, düzenleyebilir ve silebilirsiniz. Filigran damgalarının özelliklerini ayarlayabilirsiniz.

Önizleme kutusunda metnin yaklaşık görüntüsünü, açıyı ve filigran damgasının sayfanın ortasına göre konumunu gösteren bir küçük resim yer alır.

Önizlemede gerçek metin görüntülenir, ancak birden fazla yazı tipi görüntülenmez. Önizleme her yazı tipi seçimine göre değişmez ve Fiery sunucusu üzerinde yüklü yazı tiplerini değil, yalnızca işletim sisteminiz tarafından desteklenen yazı tiplerini görüntüler.

- <span id="page-14-0"></span>**1** Tam Özellikler penceresini açın. (Bkz. [Fiery Özellikleri üzerinden Tam Özellikler penceresini açın](#page-9-0) sayfa no 10.)
- **2** Damgalama simgesine tıklayın.
- **3** Şunlardan birini yapın:
	- **•** Kendi filigranınızı oluşturmak için Yeni'ye tıklayın.
	- **•** Standart bir filigran damgasını değiştirmek için filigran damgasını açılır menüden seçin ve Düzenle'ye tıklayın.
	- **•** Listeden bir filigran damgasını kaldırmak için filigran damgasını açılır menüden seçin ve Sil'e tıklayın ve ardından Evet'e tıklayın.
- **4** Yeni bir filigran damgasını oluşturmak veya mevcut bir filigran damgasını düzenlemek için aşağıdaki adımları izleyin:
	- **•** Metni, yazı tipini ve boyutu belirleyin. (Metin stili yazı tipi seçiminin bir parçasıdır.)
	- **•** Açı alanında, filigran damgasının açısını belirlemek için döndürülecek dereceyi girin veya filigran damgasının bir köşesini sürükleyin.
	- **•** Konum alanında, filigran damgasının sayfanın ortasına göre konumunu belirleyin. Filigran damgasını otomatik olarak ortalayabilir veya filigran damgasının sayfa merkezine göre yatay ve dikey konumları için değerler belirleyebilirsiniz. (Ayrıca filigranın damgasının ortasına tıklayıp sürükleyebilirsiniz.)
	- **•** Filigran damgasının rengini veya gri tonunu ayarlayın.

Renkli yazıcılar için, Renk alanına değerler girin. Siyah-beyaz yazıcılar için, Koyuluk alanına gri yüzdesi için değerler girin.

#### **Filigranlı bir iş yazdırma**

Filigranlar yazıcıya özgüdür. Filigranı ilk sayfada veya belgenin her sayfasında yazdırılacak şekilde ayarlayabilirsiniz. Filigranın yalnızca ilk sayfada yazdırılacağını belirtmezseniz, belgedeki her sayfaya bir filigran yerleştirilir.

- **1** Tam Özellikler penceresini açın. (Bkz. [Fiery Özellikleri üzerinden Tam Özellikler penceresini açın](#page-9-0) sayfa no 10.)
- **2** Damgalama simgesine tıklayın.
- **3** Filigran menüsünden istediğiniz filigranı seçin.
- **4** Filigranları yazdır alanında, filigranın yalnızca ilk sayfaya yazdırılıp yazdırılmayacağını belirtin.
- **5** Yazdırma ayarlarını istediğiniz gibi belirleyin ve belgeyi yazdırın.

## Oturum açma bilgilerini girin

Yazdırma işlemi için Fiery sunucusunda kullanıcı kimlik doğrulaması gerekiyorsa, bu ürünü yazdırmak için kullandığınızda kullanıcı adınızı ve parolanızı girmeniz gerekir.

- **1** Tam Özellikler penceresini açın. (Bkz. [Fiery Özellikleri üzerinden Tam Özellikler penceresini açın](#page-9-0) sayfa no 10.)
- **2** İş bilgisi simgesine tıklayın ve Kullanıcı kimlik doğrulaması ekranını genişletin.
- <span id="page-15-0"></span>**3** Alanlara kullanıcı adınızı ve parolanızı girin.
- **4** Yazdırma ayarlarını istediğiniz gibi belirleyin ve belgeyi yazdırın.

## Fiery Driver'da özel sayfa boyutlarıyla çalışma

Özel sayfa boyutlarıyla, yazdırılan sayfanın ölçülerini belirlersiniz. Bir özel sayfa boyutu belirledikten sonra, seçiminizi, bir uygulama içinde, her baskı alacağınız zaman yeniden ölçü belirlemek zorunda kalmaksızın kullanabilirsiniz.

Özel sayfa boyutları için Genişlik işin kısa kenarına, Yükseklik işin uzun kenarına karşılık gelir. Özel sayfa boyutlarını, uygulamadaki sayfanın yönünden bağımsız olarak belirleyin.

#### **Sayfa kurulumu içinde özel sayfa boyutu oluşturma, düzenleme, çoğaltma veya silme**

Sayfa kurulumu içinde özel sayfa boyutu oluşturabilir, düzenleyebilir, çoğaltabilir veya silebilirsiniz. Özel sayfa boyutlarıyla sayfa ebatlarını ve kenar boşluklarını belirlersiniz.

- **1** Uygulamanızda Dosya > Sayfa düzeni seçeneğini tıklatın.
- **2** Kağıt boyutu menüsünden Özel boyutları yönet seçeneğini tıklatın ve aşağıdakilerden birini yapın:
	- **•** Yeni bir özel sayfa boyutu oluşturmak için artı işaretini tıklatın Adsız öğesini çift tıklatın ve özel sayfa boyutu için bir ad yazın ve sayfa boyutları ve kenar boşluklarını girin.
	- **•** Sayfa boyutları ve kenar boşluklarını düzenlemek için listeden özel bir sayfa boyutu seçin, değerleri düzenleyin ve ardından bunu tıklatarak mevcut Özel sayfa adı girişini değiştirin.
	- **•** Özel sayfa boyutunu silmek için listeden bir özel kağıt boyutu seçin ve eksi işaretini tıklatın.
	- **•** Özel sayfa boyutunu çoğaltmak için listeden özel bir kağıt boyutu seçin, Çoğalt seçeneğini tıklatın, çoğaltılanın adını çift tıklatın ve ardından yeni bir ad girin.

#### **Fiery Özellikleri üzerinde özel bir kağıt boyutu tanımlama veya düzenleme**

İş için özel belge boyutunu veya girdi boyutunu tanımlayabilir veya düzenleyebilirsiniz.

Belge boyutu dijital girdi (orijinal belgenizde tanımlı kağıt boyutu), kağıt boyutu ise fiziksel çıktıdır (yazıcı kasetindeki kağıdın gerçek boyutu).

Fiery Driver, varsayılan olarak çıktı Kağıt boyutu seçeneğini Belge boyutu seçeneği ayarına ayarlar. Tek bir sayfaya, belgenin bir sayfası mı yoksa birden çok sayfasını mı yazdırdığınız önemli değildir.

- **1** Tam Özellikler penceresini açın. (Bkz. [Fiery Özellikleri üzerinden Tam Özellikler penceresini açın](#page-9-0) sayfa no 10.)
- **2** Ortam simgesine tıklayın.
- **3** Kağıt boyutu menüsü altında, Özel'e tıklayın.
- <span id="page-16-0"></span>**4** Özel kağıt boyutu için şu seçenekleri ayarlayın:
	- **•** Boyutlar Belgenin veya baskı işinin genişliğini ve yüksekliğini belirtin.
	- **•** Birim Belge veya baskı işi için bir ölçü birimi seçin.

#### **Fiery Özellikleri üzerinden özel kağıt boyutlarıyla İş yazdırma**

Bir işi özel kağıt boyutuyla yazdırabilirsiniz.

- **1** Tam Özellikler penceresini açın. (Bkz. [Fiery Özellikleri üzerinden Tam Özellikler penceresini açın](#page-9-0) sayfa no 10.)
- **2** Ortam simgesine tıklayın.
- **3** Kağıt boyutu menüsünden, özel kağıt boyutunu seçin.
- **4** Kağıt kaynağı (veya Girdi kaseti) menüsünden, iş için özel kağıt boyutunu içeren kağıt tepsisine tıklayın. Kaset seçimi yalnızca mevcut iş için geçerlidir.
- **5** Yazdırma ayarlarını istediğiniz gibi belirleyin ve belgeyi yazdırın.

## Görüntü kaydırma'ı kullanın

Görüntü kaydırma, yalnızca belirli bir sayfa için değil, tüm iş için görüntünün ofsetini etkiler.

Ancak, ön (tek sayılı) ve arka (çift sayılı) sayfalar için hizalama ayarlarını belirtebilirsiniz. Görüntü kaydırma, görüntünün kırpılmasını önleyebilir.

**Not:** Görüntü kaydırma, Kitapçık oluşturucu ve Birleşik yazdırma için desteklenmez.

Genel olarak, Görüntü kaydırma şu işlemler için yararlıdır:

- **•** Yazıcıların kağıt yolunun ortalanmaması düzeltildi.
- **•** İçerikleri formlardaki önceden yazdırılmış alanlarla hizalayın.
- **•** Kağıdın bir tarafındaki içeriği, kağıdın diğer tarafına önceden yazdırılmış olan içerikle doğru şekilde hizalayın.
- **1** Uygulamanızda, Dosya > Yazdır yolunu izleyin ve Fiery sunucusunu yazıcınız olarak seçin.
- **2** Tam Özellikler penceresini açın. (Bkz. [Fiery Özellikleri üzerinden Tam Özellikler penceresini açın](#page-9-0) sayfa no 10.)
- **3** Sonlandırma simgesine tıklayın.
- **4** Görüntü Kaydırma seçeneğini genişletin ve Görüntü Kaydırma'yı seçin.
- **5** Ölçü birimlerini seçin.
- **6** X ve Y ekseni alanlarına Ön ve Arka görüntü kaydırma ayarlarını girin.

**Not:** X ve Y eksenleri için maksimum değer, 999,99 nokta/13,89 inç/352,77 mm'dir.

**7** Ön ve arka görüntüleri orantılı olarak hizalamak için Ön ve arka görüntüleri hizala ögesini seçin.

## <span id="page-17-0"></span>Farklı ortam türlerine sahip işleri yazdırma

Karma ortam özelliği, yazdırma işinin bölüm ayrımlarını tanımlar ve belirli sayfaları veya ortamın değişen türlerinde sayfa aralıklarını yazdırır.

Örneğin, boş sayfalar ekleyebilir veya tek bir yazdırma işi içinde çift yönlü sayfalar belirleyebilirsiniz. Ayrıca, her bölümü ayrı bir sonlandırma veya çift yönlü set olarak ele alan bölüm tabanlı bitirme seçeneklerini belirtmek için Karma ortam'ı kullanabilirsiniz.

**Not:** Seçim listesi için en fazla 100 farklı ayar kaydedebilirsiniz.

- **1** Uygulamanızda, Dosya > Yazdır yolunu izleyin ve Fiery sunucusunu yazıcınız olarak seçin.
- **2** Tam Özellikler penceresini açın. (Bkz. [Fiery Özellikleri üzerinden Tam Özellikler penceresini açın](#page-9-0) sayfa no 10.)
- **3** Ortam simgesine tıklayın.
- **4** Karma ortam seçeneğini genişletin ve aşağıdaki seçeneklerden birini belirleyin:

**Not:** Bölüm başlangıç sayfaları, Kapak tanımla veya Her bölümü bir sonlandırma seti olarak tanımla'yı kullanıyorsanız, her bölümde kağıt boyutu belirtilen tüm ortamlar aynı boyutları paylaşmalıdır.

- **•** Bölüm başlangıç sayfaları Her yeni bölümün başlangıcını belirlemek için virgülle ayrılmış değerler (örneğin: 4,9,17) kullanarak bölüm ayrımlarını belirler. İlk sayfayı yazmak gerekli değildir; sayfa numaraları orijinal belgenin numaralarına işaret eder.
- **•** Her bölümü bir sonlandırma seti olarak tanımla Bölüm başlangıç sayfaları seçeneğiyle oluşturulan her bölüme (zımbalama gibi) sonlandırma seçenekleri veya çift taraflı yazdırma uygular. Çift taraflı yazdırma için, bu seçenek her başlangıç sayfasında bir sağ taraflı sayfa kullanmaya zorlar ve gerekirse öncesine sol taraflı boş sayfa ekler.
- **•** Kapak tanımla Ön ve arka kapak sayfalarına sayfa tanımlarını atar.

**Not:** Bu seçenek, Fiery sunucusu destekliyorsa kullanılabilir.

- **•** Yeni sayfa aralığı Belirli sayfalara veya sayfa aralıklarına sayfa tanımlarını atar. Sayfa tanımlarını ayarladıktan sonra, ayarlarınızı kaydetmek için Tanım ekle'ye tıklayın.
- **•** Yeni ek Boş sayfalara sayfa tanımları atar. Sayfa tanımlarını ayarladıktan sonra, Ekle'ye tıklayın ve ardından Karma ortam görünümüne dönmek için Kapat'a tıklayın.

Farklı ortamlara sahip işlerin yazdırılması hakkında bilgi edinmek için kullanıcı kılavuzu setinin bir parçası olan *Yazdırma* bölümüne bakın.

## Çift taraflı işleri yazdırma

Yazdırılan görüntülerin yönlendirmesini belirleyen bir çift taraflı yazdırma ayarı belirterek tek taraflı bir işi çift taraflı olarak yazdırabilirsiniz.

**Not:** Görüntülenen çift taraflı yazdırma ayarları, yazıcıya göre değişiklik gösterir.

Belgede tek sayılı sayfa sayısı varsa bu seçenek işin sonuna boş bir sayfa ekler.

- **1** Uygulamanızda, Dosya > Yazdır yolunu izleyin ve Fiery sunucusunu yazıcınız olarak seçin.
- **2** Tam Özellikler penceresini açın. (Bkz. [Fiery Özellikleri üzerinden Tam Özellikler penceresini açın](#page-9-0) sayfa no 10.)
- **3** Mizanpaj simgesine tıklayın.
- **4** Çift taraflı ayarlarından birini seçin:
	- **•** Taraf 1'deki görüntünün üst kısmını, Taraf 2'deki görüntünün üst kısmıyla aynı sayfa kenarına yazdırın.

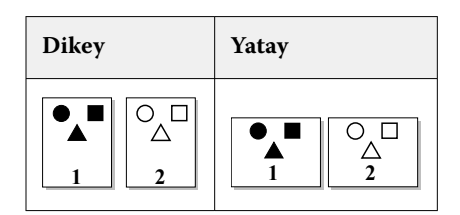

**•** Taraf 1'deki görüntünün üst kısmını, Taraf 2'deki görüntünün üstündeki sayfanın zıt kenarına yazdırın.

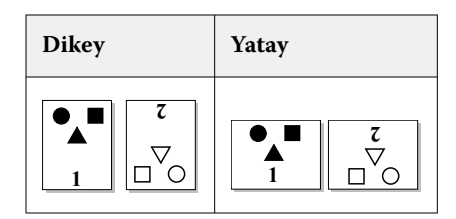

Çift taraflı yazdırma hakkında bilgi edinmek için kullanıcı kılavuzu setinin bir parçası olan *Yazdırma* bölümüne bakın.